# Todo lo que tienes que saber para empezar

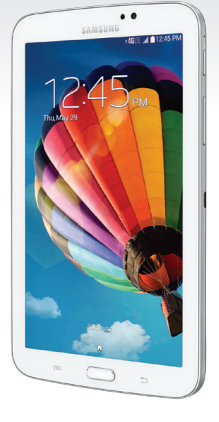

Samsung GALAXY Tab3

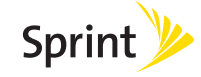

# ¡Bienvenido!

Gracias por elegir Sprint. Este folleto te introduce a lo básico para empezar a usar Sprint y tu Samsung Galaxy Tab® 3.

ReadyNow – Para obtener más ayuda en optimizar e iniciar tu nuevo tableta, aprovecha los recursos del exclusivo Ready Now en [sprint.com/readynow](www.sprint.com/readynow)<sup>1</sup>. Podrás incluso programar citas en tu tienda Sprint más cercana.

Para obtener apoyo y recursos, visita [sprint.com/support](www.sprint.com/support)<sup>1</sup>. Allí encontrarás guías, tutoriales y más para sacar el máximo provecho a tu tableta.

Nota: Los servicios y las aplicaciones disponibles están sujetos a cambio.

# **Usando esta guía**

Esta "guía para comenzar" está diseñada para ayudarte a configurar y continuar usando tu nuevo Samsung Galaxy Tab 3. Se divide en cuatro secciones para ayudarte a encontrar la información que necesitas rápida y fácilmente.

- Prepárate [− página 5 − A](#page-4-0)verigua lo que tienes que hacer antes de usar tu tableta por primera vez, incluyendo insertar la batería y activar el servicio Sprint en tu equipo.
- Conceptos básicos Android [− página](#page-7-0)  [8 −](#page-7-0) Aprende algunos conceptos básicos sobre cómo desplazarte por tu tableta, utilizar la pantalla de inicio e ingresar texto. Si estás familiarizado con equipo Android™, probablemente puedes saltarte estas páginas (aunque un curso para refrescar nunca le ha hecho daño a nadie).
- Usa tu tableta [− página 15 −](#page-14-0) Aprovecha las funciones de tu tableta y los servicios Sprint, desde los conceptos básicos (Ve a Internet) a los más avanzados (usar Google Play™, Wi-Fi®, y más).
- Herramientas y recursos página [27 − E](#page-26-0)ncuentra consejos útiles para tu tableta y descubre recursos y otra información de ayuda Sprint. Para información adicional incluyendo la Guía del Usuario completa, videos, tutorías y foros de la comunidad, visita sprint.com/support<sup>1</sup>.

# **Tu Samsung Galaxy Tab 3**

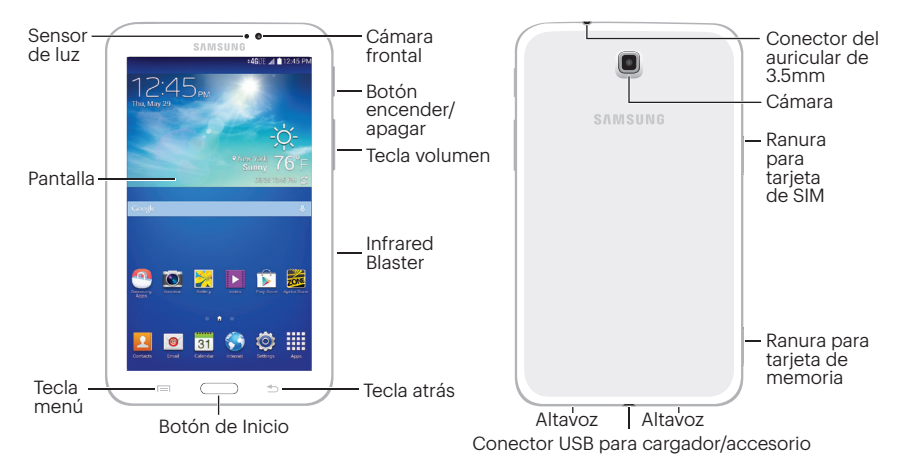

# <span id="page-4-0"></span>**Prepara tu tableta**

Antes de empezar: Visita [sprint.com/readynow](www.sprint.com/readynow) para aprender acerca de la transferencia de contactos, calendarios y más desde tu anterior equipo.

### Carga la batería

- 1. Inserta el cable USB al cabezal de carga.
- 2. Inserta el extremo pequeño del cable USB en el conector para cargador.
- 3. Conecta el cabezal de carga a un enchufe de corriente alterna (AC, en inglés) estándar.

### Encienda el tableta

• Presiona y mantén presionado el **botón** encender/apagar subset of para encender.

### Desbloquea la pantalla

• Desliza la pantalla con tu dedo para desbloquearla.

### Enciende y apaga la pantalla

- Para apagar la pantalla rápidamente, presiona el botón encender/apagar .
- Para encender la pantalla y visualizar la pantalla de abrir la cerradura, presiona el botón encender/apagar  $\Box$ <sup>0</sup>.

### Apaga el tableta

• Presiona y sujeta el botón encender/  $apagar \n $\sim 0$  y después toca Apagar  $\sim$$ Aceptar para apagar el tableta.

# **Activa tu tableta**

### Activa tu tableta

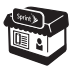

Si compraste tu tableta en una Tienda Sprint, probablemente ya está activado y listo para usar.

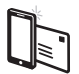

Si recibiste tu tableta por correo y tienes una cuenta Sprint, tu equipo está diseñado para activarse automáticamente la primera vez que lo enciende. Verás un aviso de Optimizador de Conexiones de Sprint. Toca I agree para permitir que tu Tablet se conecte a una red. Para confirmar tu activación, lanza el navegador de Internet.

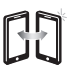

Si recibiste tu tableta por correo postal y va a ser activado a un número existente, visita sprint.com/activate y sigue las instrucciones. Cuando termines, lanza el navegador de Internet para confirmar tu activación.

Si tu equipo aún no está activado, visita a sprint.com/support<sup>1</sup>. Si no tienes aceso al Internet, llama al Atención al Cliente Sprint 1-888-211-4727 desde qualquier otro teléfono.

# **Configura tu tableta**

Cuando enciendas tu equipo por primera vez, sigue los pasos para configurar tu cuenta y preferencias de Google.\*

### Completa las pantallas de configuración

- 1. Cuando enciendas tu Tablet, verás una pantalla de Bienvenida. Elige un idioma y luego toca **Siguiente** para comenzar.
- 2. Verás una pantalla de configuración de Wi-Fi. Sigue las sugerencias para configurar tus opciones de Wi-Fi.
- 3. Sigue las instrucciones en pantalla para completar cada sección. Toca Omitir o Siguiente para continuar.
	- *i*. Tienes Google? Crea o regístrate a una Google Account. Selecciona preferencias de Google adicionales como es sugerido incluyendo las opciones de ubicación de Google.
	- Esta tablet pertenece a… Ingresa tu nombre para personalizar tu experiencia.
	- Samsung account Crea o inicia sesión en tu cuenta de usuario de Samsung.
- Dropbox™ Crea o inicia sesión en tu cuenta de almacenamiento en línea de Dropbox.
- Más información acerca de las funciones de las teclas - Toca una función en la lista para ver más detalles al respecto.
- 4. Ingresa un nombre en tu equipo y luego toca Finalizar.
- \* No necesitas inscribirte para una cuenta Google para usar tu tableta; sin embargo, para la descarga de aplicaciones de Google Play™, deberás enlazar tu tableta a una cuenta Google.

### Sprint Conexiones Optimizador

Durante o después de la activación, podrías ver una notificación del Optimizador de Conexiones Sprint (Sprint Connections Optimizer). Lee la notificación y toca I Agree (estoy de acuerdo) para permitir que tu tableta se conecte automáticamente a la mejor red de datos disponible, incluyendo Wi-Fi.

Nota: Puedes apagar el Optimizador de Conexiones Sprint en cualquier momento. Presiona  $\Box$  v toca **| ■ > Config. ◎ > Más configuraciones >** Redes móviles > Optimizador de conexiones.

# <span id="page-7-0"></span>**Conceptos básicos Android: Explorando por tu tableta**

### Desplázate por los menús y las pantallas de tu tableta usando gestos

La pantalla táctil de tu tableta te permite controlar todo por medio de varios tipos de toques o gestos.

Toca: Cuando quieres escribir usando el teclado en pantalla, seleccionar ítems tales como íconos de aplicaciones y configuraciones, o presionar botones en pantalla, sencillamente púlsalos con el dedo. Un toque suave funciona mejor.

Toca y suieta: Para abrir las opciones disponibles para un ítem (por ejemplo, un enlace en una página de Internet), sencillamente presiona y sujeta el ítem.

Tira: Mueve tu dedo de manera más liviana y rápida que cuando deslices. Este movimiento siempre debe ser en forma vertical, como cuando te desplazas por una lista de contactos o mensajes.

Pasa: Arrastra rápidamente el dedo, de manera vertical u horizontal, a través de la pantalla.

Arrastra: Presiona y sujeta el dedo con algo de presión antes de moverlo. No sueltes el dedo hasta que hayas llegado a la posición deseada.

Rota: Activa la función de Pantalla rotación para cambiar automáticamente la orientación de la pantalla, de vertical a horizontal (apaisada), con girar el tableta hacia un lado.

Desliza: Esta función única te permite anotar una palabra deslizando un dedo de letra en letra, levantándolo sólo entre palabras. Consulta [pagina 14](#page-13-0) para ver las instrucciones de cómo usar este método para ingresar texto.

# **Tu pantalla de inicio**

### Visualizando tu pantalla principal

La pantalla principal de tu tableta se extiende horizontalmente hasta siete pantallas completas. Esto te da espacio para personalizar tu tableta y poner las cosas que necesitas al frente y al centro, a sólo un roce de distancia.

- Para visualizar la pantalla principal de inicio, presiona desde cualquier pantalla.
- Para visualizar pantallas extendidas, pasa la pantalla hacia la izquierda o la derecha.
- Para visualizar las miniaturas de todas las siete pantallas, pellizca la pantalla principal. Toca una miniatura para visualizar la pantalla.

### Barra de estado

La barra de estado en la parte de arriba de tu pantalla de inicio te permite ver rápidamente el estado de tu tableta (conexiones, potencia de la señal, batería, ubicación) al igual que cualquier notificación actual.

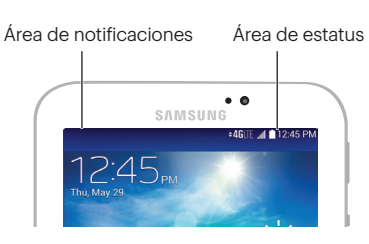

# **Tu pantalla de inicio**

### Panel de notificaciones

Puedes expandir el área de notificación para proveer más información detallada sobre los iconos de notificación actuales en pantalla.

- 1. Arrastra hacia abajo desde la parte superior de la pantalla para abrir el panel de Notificaciones.
- 2. Toca una notificación para abrir la aplicación asociada.

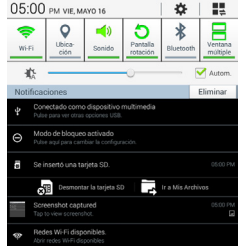

### Agrega objetos a tu pantalla principal

- 1. Toca y sujeta un espacio vacío en una de las pantallas principales.
- 2. Toca una opción bajo Añadir a pantalla de inicio.
	- Usa Aplicaciones y Widgets para agregar un atajo a la aplicación o un widget a la pantalla de inicio. En la siguiente pantalla, toca **Aplic.** y después toca y sujeta un icono de app y arrástralo a la pantalla de inicio para agregar un atajo. Toca Widgets y arrastra un widget a la pantalla de inicio para agregar un widget.
	- Usa **Carpeta** para agregar una carpeta a la pantalla de inicio. Ingresa un nombre de carpeta y toca **Aceptar** para agregar la carpeta.
	- Usa Página (si está disponible) para agregar una pantalla de inicio nueva. Tu tableta puede tener hasta siete pantallas de inicio.

# **Tu pantalla de inicio**

### Abre aplicaciones

- Si una aplicación se encuentra en una de tus pantallas principales, sólo tócala para abrirla.
- Si una aplicación no está disponible desde tu página de inicio, toca $\Rightarrow$  >  $\frac{1}{2}$  para visualizar la lista de aplicaciones y después toca la aplicación en la lista alfabética. Puede que tengas que desplazarte hacia el izquierdo o la derecha para encontrar la aplicación que estés buscando.

### Accede a aplicaciones que has usado recientemente

Tu tableta mantiene una lista activa de las aplicaciones que hayas usado más recientemente.

**1.** Presiona y sujeta  $\Box$  para abrir la ventana aplicaciones recientes.

2. Toca un icono para abrir una aplicación.

### Abre los apps con ventanas mútiples

Ventanas mútiples te permite usar dos apps en la misma pantalla, en ventanas separadas y de tamaños variables.

- 1. Arrastra hacia abajo en el panel de Notifications y toca  $\mathbf{E}$  > Ventana múltiple para habilitar la función.
- **2.** Toca y aguanta en  $\triangle$ .
- 3. Toca y aguanta el otro app deseado y arrástralo sobre el primer app en la pantalla de inicio.

# **Botones y teclas**

### Botones y teclas

La parte inferior delantera de tu Tablet contiene un botón de Inicio y dos teclas estáticas que te permiten realizar funciones básicas. Encima de esta hilera está una hilera de íconos de programas que están disponibles desde todas las pantallas de Inicio.

### Ícono de Contactos

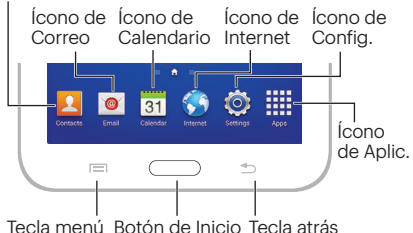

- $\cdot$  Botón de Inicio ( $\circ$ ) Presiona para volver ala página de inicio.
- Tecla atrás  $($ <del>)</del> Toca para volver a la pantalla anterior.
- Tecla menú ( $\equiv$ ) Toca para abrir menús de contextos específicos.
- Contactos ( $\left| \right\rangle$ ) Toca para abrir tu lista de contactos.
- Correo  $\circ$ ) Toca para abrir correo tu electrónico cuentas.
- Calendario  $\left(\frac{31}{31}\right)$  Toca para abrir tu calendario.
- $\cdot$  Internet  $(\bullet)$  Toca para lanza el navegador de Internet.
- $\cdot$  Config. ( $\ddot{\odot}$ ) Toca para acceder al menú de Configuración.
- Aplic. ( ) Toca para visualizar la lista

# **Ingresar texto**

### Tus teclados QWERTY

Tu Samsung Galaxy Tab 3 viene cargado con dos teclados QWERTY: Teclado Samsung (tradicional) y Teclado Swype™. Cuando seleccionas un campo que requiere texto o números, aparecerá un teclado en la pantalla. (Si no ves el teclado cuando, por ejemplo, ingresas información de contacto, sólo toca el campo respectivo para que aparezca.) Los teclados QWERTY en la pantalla del tableta se pueden usar con el modo retrato o paisaje.

Nota: Para cambiar los métodos de entrada de texto mientras el teclado está desplegado, arrastra la barra de notificaciones desde la parte superior de la pantalla, toca Seleccionar método de entrada, y luego selecciona el método de entrada de texto.

### Escribir con el teclado Samsung

Ingresar texto usando el tradicional teclado Samsung QWERTY es fácil: sólo toca las letras para escribir las palabras.

- 1. De una pantalla donde puedas ingresar texto, toca el campo de entradas para mostrar el teclado en la pantalla.
- 2. Si es necesario, selecciona una opción de tipo de texto: **ABC** para ingresar caracteres alfabéticos o SYM para ingresar símbolos o puntuación.
- 3. Toca las teclas correspondientes en la pantalla para comenzar a escribir.
	- Si haces un error, toca **x** para borrar.

# <span id="page-13-0"></span>**Ingresar texto**

### Uso de Swype para ingresar texto

Swype te permite ingresar palabras, trazando sobre las letras con un solo movimiento.

- 1. Toca un carácter en la pantalla y luego, manteniendo tu dedo en la pantalla, arrástralo al carácter neto de la palabra deseada.
- 2. Repite el proceso hasta que los caracteres deseados han sido arrastrados. Selecciona de una lista en la pantalla, de posibles palabras que hacen juego (si es sugerido). Esto ocurre si la acción actual ha generado más de una posible palabra que hace juego.

### Uso de dictado por voz de Google para ingresar texto

Usa tu voz para ingresar texto en lugar de un teclado.

- 1. De una pantalla donde puedas ingresar texto, toca el campo de entradas para mostrar el teclado en la pantalla.
- 2. Toca y habla con claridad.

# <span id="page-14-0"></span>**Usa tu tableta: Contactos**

Contactos en tu tableta te permite tener acceso a contactos de una variedad de fuentes y manejarlos, incluyendo Gmail, Exchange, contactos sincronizados de tu computadora y contactos a-la-antigua, ingresados a mano.

### Agregar una nueva entrada a contactos

- 1. Presiona  $\rightarrow$  v toca **Contactos**  $\sim$ Contactos.
- **2.** Toca **.4.**
- 3. Selecciona una cuenta para el contacto, como Samsung account, Google, o Microsoft Exchange ActiveSync. Selecciona **Dispositivo** para salvar el contacto sólo en tu tableta.
- 4.Toca cualquier campo para abrir el teclado, e ingresa el nombre, número de teléfono, una dirección de correo electrónico y otros datos de contacto.
- 5. Añade más campos de datos o una foto si lo deseas, y toca Guardar.

### Edita contactos

1. Presiona  $\longrightarrow \mathbb{H}$  > Contactos  $\sqrt{2}$  > [contacto que desea editar].

**2.** Toca ...

3. Toca con el dedo en cualquier campo rellenable y utiliza el teclado en pantalla para redactar la información. También puedes añadir campos nuevos o remover los que ya existen.

### 4. Toca Guardar para quardar tus actualizaciones.

Nota: Para añadir un número de teléfono, una dirección de correo electrónico u otro campo a un contacto existente, toca Añadir otro campo al final de la entrada y selecciona un tipo de datos.

# **Correo electrónico**

Las aplicaciones de email de tu tableta te permiten acceder a múltiples cuentas de email simultáneamente y manejarlas en un solo lugar conveniente. Tu puede manejar tanto los servicios de email basados en Internet (Gmail™ y Yahoo™) como el email corporativo de trabajo (Outlook®). Este tableta también puede configurarse manualmente para conectarse con otros sistemas de email.

### Configura una cuenta de Gmail

- **1.** Presiona  $\equiv$  y toca  $\frac{1}{100}$  > **Gmail**  $\sim$ .
- 2. Sigue las instrucciones para configurar o acceder a una cuenta.

Nota: Aunque necesites una cuenta Gmail para usar ciertas funciones tales como Google Play™, no tienes que usar Gmail como la cuenta por defecto para tu tableta.

### Configura una cuenta de email

- **1.** Presiona  $\equiv$  y toca  $\frac{1}{2}$  > **Correo**  $\bullet$ .
- 2. Si ya está configurada otra cuenta de  $correo, toca \equiv\Rightarrow$  Configuración > Añadir cuenta.
- 3. Ingresa la dirección y la contraseña por la cuenta de email.
- 4. Toca **Siguiente** y sigue las instrucciones en pantalla.

# **Correo electrónico**

### Configura una cuenta Microsoft<sup>®</sup> Exchange ActiveSync®

**1.** Presiona  $\rightarrow$  y toca  $\mathbb{H}$  > **Correo**  $\bullet$ .

- 2. Si ya está configurada otra cuenta de correo,  $\text{toca} \equiv \text{> Confi}$ guración > Añadir cuenta.
- 3. Ingresa la dirección y la contraseña y después toca Config. manual.
	- Ponte en contacto con tu administrador Exchange Server para la información de ingreso requerida.

### 4.Toca Microsoft Exchange ActiveSync.

- 5. Ingresa un nombre de Dominio\nombre de usuario, contraseña e información de **Servidor Exchange, y toca**  $\geq$ **.**
- 6. Sigue los pasos para configurar opciones y  $permisos$  adicionales. Toca  $\sum$  para continuar.
- 7. Identifica tu nueva cuenta con un nombre único y provee el texto para el nombre saliente y después toca Realizado.

### Acceso a mensajes de email

- **1.** Presiona  $\Rightarrow$  y toca  $\mathbb{R}$  > **Correo**  $\bullet$ .
	- Si es necesario, toca la flecha de selección( ) y toca la cuenta de email que quieras usar.
- 2. Desde el buzón de ingreso, toca el mensaje que quieras visualizar.

### Envía un mensaje de email

- **1.** Presiona  $\equiv$  y toca $\mathbb{H}$  > **Correo**  $\bullet$ .
	- Si es necesario, toca la flecha de selección( ) y toca la cuenta de email que quieras usar.

### 2. Toca  $\lceil 4 \rceil$

- 3. Ingresa una dirección de email la casilla para correo A.
- 4.Ingresa un asunto y un mensaje.
	- Para agregar adjuntos, toca  $\mathcal{D}$  y selecciona un adjunto.

5. Toca  $\overline{\mathbf{X}}$ 

# **Cámara y video**

### Toma una foto

- 1. Presiona  $\Diamond$  y toca $\boxplus$  > Cámara  $\circ$ .
- 2. Usando tu pantalla como visor, apunta el lente de la cámara a tu objetivo y toca

### Visualiza fotos

- 1. Presiona  $\Box$  y toca $\overline{\mathbf{m}}$  > Galería  $\Box$  para ver las carpetas de la cámara.
- **2.** Toca una foto y luego toca  $\equiv$  para explorar otras opciones. Para compartir fotos, toca arriba en la pantalla.

### Grabar un video

- 1. Presiona  $\Box$  y toca $\frac{1}{2}$  > Cámara ...
- 2. Usando tu pantalla como visor, apunta el lente de la cámara a tu objetivo y toca para comenzar a grabar.

3. Toca **para pausar o terminar la** grabación.

### Mira vídeos

- 1. Presiona  $\Box$  y toca  $\mathbb{H}$  > Galería  $\mathbb{R}$ .
- 2. Toca en el ícono de un vídeo para verlo.

### Comparte fotos y videos

- **1.** Presiona  $\Rightarrow$  y toca  $\mathbb{H}$  > Galería  $\mathbb{H}$ .
- 2. Toca Cámara y presiona y sujeta una foto o video para enviar.
- 3. Toca < y elige una opción para compartir, como Group Play, Agregar a Dropbox, Bluetooth, Email, Flipboard, Fotos, Wi-Fi Directo y más. Sigue las instrucciones en pantalla para enviar tu foto o videoclip.

# **Internet**

### Ve a Internet

- **1.** Presiona  $\rightarrow$  y toca  $\mathbb{H}$  > **Internet**
- 2. Desde la página de inicio toca la barra de dirección y ingresa una dirección de Internet.
	- Toca una categoría para abrirla.
	- Para más opciones, toca  $\equiv$  desde cualquier página. Las opciones pueden incluir Nueva ventana, Nueva ventana de incógnito, Añadir atajo, Compartir via, Buscar en páginas, Vista de escritorio, Guardar para leer sin conexión, Brillo, Descargas, Configuración y Ayuda.
	- Para desplazarte, desliza tu dedo hacia arriba o hacia abajo por la página.
	- Para ampliar o reducir, pellizca la pantalla.

Nota: También pueden estar disponibles en tu tablet opciones adicionales de navegación, tal como Google Chrome™.

### Descargando aplicaciones de Internet

Puedes descargar aplicaciones mientras navegas por Internet, pero deberás primero fijar permisos en las configuraciones para permitir aplicaciones de fuentes desconocidas. Las aplicaciones descargadas desde el App de Google Play (ver página 22) no requieren permisos adicionales.

- **1.** Presiona  $\Rightarrow$  y toca  $\overline{\mathbf{H}}$  > **Config.**  $\overline{\mathbf{O}}$  > Seguridad.
- 2. Toca la casilla de Orígenes desconocidos.
- 3. Cuando la casilla de diálogo Atención se abra, lee la exención de responsabilidad legal y toca **Aceptar**.

# **Wi-Fi**

### Haz una conexión con una red Wi-Fi

Cuando estás al alcance de una red Wi-Fi disponible puedes usar la función Wi-Fi de tu tableta para acceder a Internet y otros servicios de datos.

Nota: Puede ser que ya hayas registrado al Wi-Fi durante el proceso de configuración del tableta.

- **1.** Presiona  $\Box$  y toca  $\overline{\mathbf{m}}$  > **Config.**  $\odot$ .
- 2. Toca la casilla de verificación Wi-Fi y desliza en la dirección ON para encender Wi-Fi.
- 3. Toca Buscar para visualizar una lista de redes disponibles.
- 4.Toca una red Wi-Fi para hacer una conexión. Si es necesario, ingresa la clave de seguridad y toca **Conectar**.
	- Cuando estés conectado a una red Wi-Fi, tú verás el icono Wi-Fi ( ) en la barra de estado.

Nota: Para activar y desactivar rápidamente el Wi-Fi, tira el panel de Notificaciones hacia abajo desde cualquier pantalla y toca Wi-Fi. También puedes activar o desactivar el Bluetooth, Ubicación, Pantalla rotación y más desde el panel de menú.

# **Punto Wi-Fi móvil**

Conecta hasta ocho equipos capacitados para Wi-Fi a Internet usando tu Galaxy Tab 3 como un punto Wi-Fi móvil.

### Configura y activa tu punto de conexión Wi-Fi móvil

Nota: Se requiere añadir una opción adicional para tener acceso a la función de hotspot móvil.

Nota: Puede haber riesgos asociados a hacer una conexión pública al Internet. Tu tableta permite que crees un punto de conexión móvil, el cual puede ser accesible a usuarios sin autorización. Es altamente recomendable que uses una contraseña otros pasos posibles para proteger del acceso sin autorización.

- 1. Presiona  $\longrightarrow \mathbb{H}$  > Config.  $\hat{\bullet}$  > Zona portátil y toca ON/OFF de Hotspot para encenderlo.
- 2. Toca **Hotspot** y ingresa tus configuraciones.
	- Red SSID Ingresa un nombre único para tu punto de conexión.
- Seguridad Selecciona el tipo de seguridad que tú quieres e ingresa una contraseña única. Otros usuarios pueden acceder a tu punto de conexión Wi-Fi sólo si ingresan la contraseña correcta
- Publicar Canal Selecciona un canal que minimiza la interferencia potencial.

### 3. Toca Guardar para quardar tus configuraciones.

### Haz una conexión al punto de conexión móvil

- 1. Habilita Wi-Fi en tu equipo.
- 2. Selecciona el SSID de red e ingresa la contraseña si se te pide.
- 3. Cuando aparece "Connected" (conectado) en tu tableta, lanza tu navegador de Internet para confirmar que tienes una conexión a Internet.

# **Google Play y Servicios móviles Google**™

Google Play™ es el lugar para encontrar nuevo apps, juegos, películas y más.

### Usa Google Play para las descargas

- 1. Presiona  $\Box$  y toca  $\overline{\mathbb{H}}$  > Play Store  $\boxed{\triangleright}$ .
- 2. La primera vez que visitas Play Store, toca Aceptar para aceptar los Términos de Servicio.
- 3. Navega por las aplicaciones y iuegos destacados o toca Q para iniciar una búsqueda.
- 4. Toca una aplicación o juego para leer una descripción y reseñas por usuarios.
- **5.** Toca **INSTALAR** (para aplicaciones gratuitas) o el precio (para aplicaciones pagadas) y sigue las instrucciones en pantalla.

Nota: Deberás tener una cuenta Google (Gmail) configurada en tu tableta para comprar y descargar aplicaciones de Google Play.

### Servicios móviles Google

- Gmail El servicio de correos Google. Tu cuenta Gmail te permite acceso a muchos servicios relacionados a Google al igual que al Google Play.
- Google+™ Hangouts™ El servicio Google de mensajería instantánea. Presiona y toca $\frac{1}{2}$  > **Hangouts** para comenzar a usar el servicio.
- Google Maps™ El programa Google para ubicación. Presiona  $\equiv$ y toca $\frac{111}{210}$ Maps para comenzar a usar el servicio.
- YouTube™ Ver y compartir vídeos. Presiona  $\Box$  y toca  $\mathbb{H}$  > YouTube para navegar por medio de y ver videos disponibles. Ingresa con tu cuenta Gmail para cargar tus propios videos.

# **Bluetooth**

### Empareja y haz una conexión con un equipo capacitado para Bluetooth®

- 1. Verifica que tu Bluetooth esté activo. (Presiona  $\triangleright$  Y toca $\mathbf{H}$  > Config.  $\odot$  > Bluetooth y toca la barra deslizante de ON/OFF hacia ON para activar el Bluetooth.)
- 2. Desde la página de configuraciones Bluetooth, toca la casilla al lado del nobre del tableta. Tu tableta debe estar visible para emparejarse exitosamente con un equipo externo.
- 3. Toca Buscar. (Tu equipo mostrará una lista de equipos Bluetooth descubiertos al alcance.)
- 4.Toca un equipo de la lista para iniciar el emparejamiento.
- 5. Ingresa la contraseña o código de identificación personal (PIN, por sus siglas en inglés) y toca Aceptar.
- 6. El equipo externo entonces también tendrá que aceptar la conexión e ingresar el código PIN de tu tableta.

7. Una vez hayas emparejado con un equipo, deberá iniciarse tu conexión. El ícono Bluetooth muestra tu estado actual de conexión.

### Comparte contactos, archivos o fotos usando Bluetooth

- 1. Abre la aplicación que contiene el archivo que quieras compartir (por ejemplo, Presiona  $\rightarrow$  y toca  $\frac{1}{2}$  > **Contactos** 2.
- 2. Localiza el archivo que quieras compartir.
- Puedes enviar fotos y videos directamente desde la cámara o desde Galería, eventos en calendario, contactos, pistas de música y grabaciones de voz. No todos los equipos podrán recibir todos los tipos de archivos.
- 3. Dependiendo de la aplicación, toca < Bluetooth o presiona y sujeta el archivo y selecciona **Compartir vía o Enviar >** Bluetooth. (Si recibes un aviso, toca Aceptar para encender Bluetooth.)
- 4.Toca el nombre del equipo al cual estás enviando el archivo.

# **Música**

### Agregando música a tu archivo de música

Antes de escuchar música con la aplicación Música en tu tableta, deberás cargar canciones a tu archivo Música.

- 1. Usa el cable USB suministrado para conectar tu tableta a un puerto USB disponible en tu computadora.
- 2. Cuando el ícono de USB está visible en el estado de Notificaciones, abre el panel de Notificaciones y asegúrate de que el modo seleccionado sea Conectado como dispositivo de medios.
- 3. En tu computadora, localiza el almacenamiento interno de tu tableta y abre o crea el archivo Música.
- 4.Copia archivos de música de tu computadora al archivo de música.

5. Cuando acabes, sigue los procedimientos de tu computadora para eliminar la unidad de disco con seguridad y después desconecta el tableta del cable USB.

### Escuchar música

- 1. Presiona  $\Box$  y toca  $\mathbb{H}$  > **Música**  $\Box$ .
- 2. Toca Canciones, Listas de reproducción, Álbumes, Artistas, Géneros, Carpetas, Compositores, Años o Cuadrado musical.
- 3. Toca una canción para comenzar reproducir.
	- Usa los controles en la parte de abajo para tocar, pausar o saltar canciones.

Nota: Tu tableta incluye opciones de música adicionales, incluyendo Google Play Music (Play Music) y Sprint Music Plus (vea la [página 26\).](#page-25-0)

# **Redes de sociales: Facebook, Twitter y Más**

Puedes configurar y acceder a todas tus aplicaciones favoritas de redes sociales en cualquier momento.

### Configura cuentas de redes sociales

Antes de utilizar tus cuentas de redes sociales, podrías tener que descargar aplicaciones de medios sociales desde la aplicación Google Play Store.

- 1. Presiona  $\text{y}$  toca  $\text{m}$  > Play Store  $\text{m}$ .
- 2. Navega o busca la aplicación que quieras para instalarla, como Facebook, Twitter o Instagram.
- 3. Toca el ícono de la aplicación y luego toca INSTALAR. Sigue los pasos en la pantalla para descargar e instalar la aplicación.

### Usa aplicaciones de medios sociales

- **1.** Presiona  $\equiv$  y toca  $\frac{1}{2}$  > **Facebook** (o Twitter, Instagram, etc.).
- 2. Sigue las instrucciones en pantalla para acceder a tu cuenta, por ejemplo, introduciendo tu nombre de cuenta y contraseña.
- 3. Envía actualizaciones de estatus, comparte fotos, lee actualizaciones y más, desde tu Galaxy Tab 3.

**Nota:** Toca  $\equiv$  para acceder a los aiustes de tus aplicaciones, dependiendo en el tipo de cuenta.

Sugerencia: Puedes agregar widgets de pantalla de Inicio para muchas aplicaciones de redes sociales. Toca y mantén presionado un espacio vacío en una pantalla de inicio, toca Aplicaciones y Widgets, toca Widgets y luego arrastra el widget hasta el espacio vacío.

# <span id="page-25-0"></span>**Aplicaciones de Sprint**

Acceder a aplicaciones exclusivos de Sprint desde tu tableta.

### Sprint Music Plus

Tu equipo también ofrece Sprint Music Plus, una tienda y reproductor de música "todo en uno" para canciones completas, timbres y timbre enllamada de espera.

### Obtén Sprint Music Plus

- 1. Toca  $\sum$  > Sprint Zone  $\frac{1}{200}$  > Apps y buscar por "Sprint Music Plus"  $\bullet$ .
- 2. Toca **INSTALAR** y sigue las instrucciones para descargar e instalar el app.

### Usa Sprint Music Plus

- Presiona  $\equiv$  y toca $\equiv$ Sprint Music Plus **.** 
	- Toca **para acceder a toda tu música**, incluyendo objetos que tú has comprado o cargado a la tarjeta microSD de tu tableta.
- Toca Music abajo de Store para acceder a la tienda de música.
- Para más información, toca  $\equiv$  > **Settings** > About o Help (ayuda y acerca de).

# <span id="page-26-0"></span>**Herramientas y recursos: Configuración**

Explora maneras de personalizar tu tableta, fija permisos, actualiza tu software y más en el menú Configuración.

### Acceder Configuraciónes

- **1.** Presiona  $\Box$  y toca  $\mathbb{H}$  > Config. ...
- 2. Selecciona la categoría de configuraciones que tú quieres cambiar.

Las categorías incluyen:

- Wi-Fi
- Zona portátil
- Bluetooth
- Uso de datos
- Más configuraciones
- Modo de bloqueo
- Modo Manos libres
- Melodía
- Pantalla
- Almacenamiento
- Modo de ahorro de energía
- Batería
- Administrador de aplicaciones
- Aplicaciones predetermin.
- Usuarios
- Ubicación
- Pantalla de bloqueo
- Seguridad
- Idioma e introduccion
- Cloud
- Realizar copia de seguridad y restablecer
- Añadir cuenta
- Control de voz
- Accesorio
- Fecha y hora
- Accesibilidad
- Activar este dispositivo
- Actualización de sistema
- Acerca del dispositivo

Para obtener información detallada acerca de la ajustes. consulte la Guía del usuario e[n sprint.com/support](www.sprint.com/support)'.

# **Consejos para ahorrar batería**

### Maneja la luminosidad de la pantalla y el tiempo de pantalla activa

- Presiona  $\Box$  y toca $\mathbb{H}$  > **Config.**  $\odot$  > Pantalla > Brillo para modificar la configuración de la luminosidad del fondo según deseado.
- Para apagar la pantalla, presiona el **botón** encender/apagar en la parte de arriba del tableta. El tableta continuará funcionando.
- Encendido del Ahorro de energía. Presiona  $\Box$  y toca $\frac{111}{211}$  > Config.  $\odot$  > Modo de ahorro de energía, desliza la opción a ON, y selecciona opciones adicionales de ahorro de energía.

### Maneja las funciones móviles de tu tableta

Haz inválidos el punto de conexión móvil, Wi-Fi, Bluetooth y funciones de Ubicación del tableta cuando no las estés usando.

• Utiliza las opciones de activar y desactivar en el panel de Notificaciones para desactivarlas cuando no estén en uso. Tira el panel de Notificaciones hacia abajo y toca Wi-Fi, Bluetooth, o Ubicación para activar o desactivar estas opciones.

Para más consejos útiles sobre el cuidado y seguridad de baterías, consulta la Guía del Usuario en sprint.com/support<sup>1</sup>.

# **Maneja tu cuenta Encuesta**

### En Internet: www.sprint.com

- Realiza un pago, revisa tus facturas, suscríbete a facturación por Internet.
- Revisa uso de datos y el saldo de tu cuenta.
- Revisa o modifica los detalles de tu plan de servicio Sprint.
- Obtén instrucciones detalladas y descarga contenido.

### Desde cualquier teléfono

- Atención al Cliente Sprint: Marca 1-888-211-4727
- Atención al Cliente para Negocios: Marca 1-888-788-4727

### Por favor dinos lo que tú piensas de tu nuevo tableta.

Estamos interesados en tus impresiones iniciales de este tableta Sprint. Dentro de las dos semanas a partir de la compra de tu equipo, por favor ve al sitio de Internet http://labs.sprint.com/sprintphonesurvey<sup>1</sup> para completar una breve encuesta. Tu respuesta nos ayudará a proveer las funciones y servicios móviles que más quieras.

### Gracias por elegir Sprint.

# **Recursos**

### Recursos para tu tableta

- Ésta guía de introducción para activar y comenzar a usar tu nuevo tableta.
- Ready Now Visita sprint.com/readynow<sup>1</sup> para obtener ayuda adicional y así comenzar a usar tu nuevo tableta. Encontrarás más información sobre la configuración básica y activación, maximizando el rendimiento y personalización de tu tableta. Además, podrás incluso programar citas de atención personalizada Ready Now en tu Tienda Sprint más cercana.
- Apoyo en línea Para ayuda acerca de la vida útil de tu tableta, visita sprint.com/support<sup>1</sup>. Allí encontrarás videos, tutoriales, sugerencias para resolver problemas y la guía completa del usuario para tu Samsung Galaxy Tab 3.

• Comunidad - Visita community.sprint.com<sup>1</sup> para unirte a las discusiones acerca de todo lo relacionado con Sprint. Allí la gente colabora mutuamente para sacar el máximo provecho de nuestros servicios móviles, con consejos, foros, blogs, y las últimas noticias.

# **Sostenibilidad**

En Sprint, la responsabilidad con el medio ambiente es más que habladurías. Trabajamos continuamente para reducir nuestro impacto de carbono y reducir nuestro uso de recursos naturales.

### ¿Dónde está mi Guía del Usuario?

En un intento por aumentar nuestros esfuerzos de responsabilidad, hemos puesto materiales educativos expandidos en Internet para ti. Visitar sprint.com/support<sup>1</sup> desde cualquier computadora para encontrar su guía de usuario completa y más.

1 Disponible sólo en inglés.

### ¿Qué más ha estado haciendo Sprint?

Muchos recursos. Para saber exactamente lo que estamos haciendo, usa tu tableta para escanear el código® QR (ver bajo estas líneas) o visita [sprint.com/green1](www.sprint.com/green) para más información.

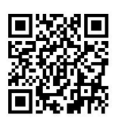

Para leer el código, descarga e instala un lector de código QR desde la App Store de Google Play, ejecuta el lector, y apunta la cámara del tableta hacia la imagen.

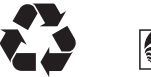

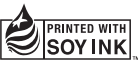

Esta guía está impresa con tintas de soyas y contiene hasta un 30% de papel de postconsumo. Los servicios descritos en esta guía pueden requerir una suscripción a un plan de servicio y/o pueden incurrir cargos adicionales. No todos los servicios trabajarán en todos los equipos. La cobertura Sprint no está disponible en todos los mercados. Visita [sprint.com/cobertura](www.sprint.com/cobertura) para más detalles.

Partes de esta guía reproducen trabajo creado y compartido por Google y usado de acuerdo con los términos descritos en Creative Commons 3.0 Attribution License (licencia de atribución).

Mensaje de confidencialidad importante. Este tableta es capaz de determinar su/tu localización geográfica. Para preparar controles de acceso y uso de tu información de localización por otros, presiona y toca > Config. > Ubicación y deslice el interruptor a ON o OFF. Sigue cualquier instrucción que aplique. Estas configuraciones para el uso de localización de información pueden ser encendidas o apagadas. Para algunas aplicaciones y servicios que selecciones, un equipo debe ser encendido y preparado para permitir recopilación de información de localización para que pueda funcionar.

Por favor, ten en cuenta que si usas una aplicación de terceros, la aplicación podría recopilar tu información personal o requerir que Sprint revele tu información de cliente, incluyendo localización de información (cuando aplique), a la aplicación del proveedor o de otro tercero. Las políticas de Sprint no aplican a estas aplicaciones de terceros. Por favor, revisa cuidadosamente los términos de uso de la aplicación y/o las políticas del proveedor de la aplicación para más información sobre cómo la aplicación colectará, accederá, usará o revelará tu información antes de usar una aplicación de terceros. Los términos de uso y otras políticas generalmente están disponibles en el sitio de Internet del proveedor de la aplicación.

©2014 Sprint. Sprint y el logotipo son marcas comerciales de Sprint. Samsung, y Galaxy Tab son marcas comercial registradas de Samsung Electronics Co., Ltd. Gmail, Google+, Hangouts, Google Maps, YouTube, Android, Google, Picasa, Google Mobile Services y Google Play son marcas comerciales de Google, Inc. Otras marcas son propiedad de sus respectivos propietarios. Las imágenes de pantallas simuladas.